**Perović, Nicole**

### **Undergraduate thesis / Završni rad**

**2021**

*Degree Grantor / Ustanova koja je dodijelila akademski / stručni stupanj:* **University of Zagreb, Faculty of Mining, Geology and Petroleum Engineering / Sveučilište u Zagrebu, Rudarsko-geološko-naftni fakultet**

*Permanent link / Trajna poveznica:* <https://urn.nsk.hr/urn:nbn:hr:169:505853>

*Rights / Prava:* [In copyright](http://rightsstatements.org/vocab/InC/1.0/) / [Zaštićeno autorskim pravom.](http://rightsstatements.org/vocab/InC/1.0/)

*Download date / Datum preuzimanja:* **2024-07-31**

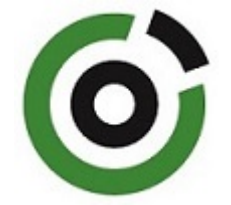

*Repository / Repozitorij:*

[Faculty of Mining, Geology and Petroleum](https://repozitorij.rgn.unizg.hr) [Engineering Repository, University of Zagreb](https://repozitorij.rgn.unizg.hr)

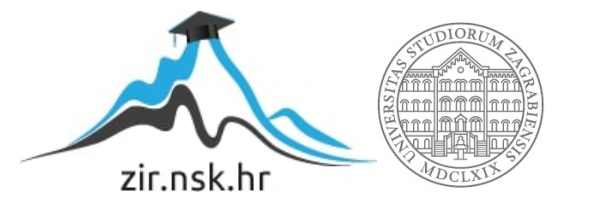

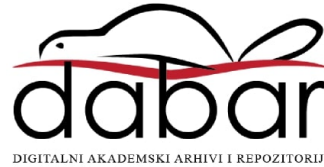

### SVEUČILIŠTE U ZAGREBU

### RUDARSKO-GEOLOŠKO-NAFTNI FAKULTET

Preddiplomski studij geološkog inženjerstva

## **3D VIZUALIZACIJA GRAVIMETRIJSKE KARTE ZAGREB**

Završni rad

Nicole Perović GI 2157

Zagreb, 2021.

#### Sveučilište u Zagrebu Završni rad Rudarsko-geološko-naftni fakultet

#### 3D VIZUALIZACIJA GRAVIMETRIJSKE KARTE ZAGREB

Nicole Perović

### Rad izrađen: Sveučilište u Zagrebu Rudarsko-geološko-naftni fakultet Zavod za geofizička istraživanja i rudarska mjerenja Pierottijeva 6, 10 000 Zagreb

#### Sažetak

U ovom završnom radu opisana je TIN interpolacija gravimetrijske karte Zagreba. Opisan je softverski paket QGIS te podatci i funkcije koje su se koristile.

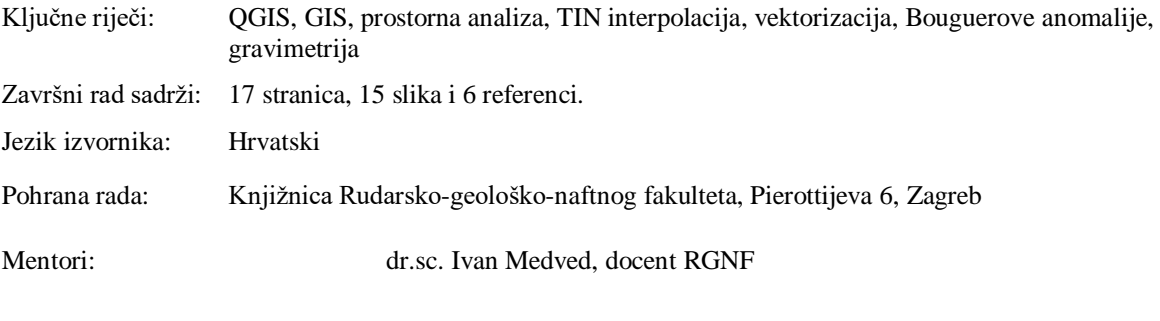

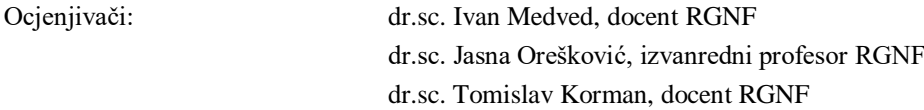

Datum obrane: 17.09.2021., Rudarsko-geološko-naftni fakultet Sveučilišta u Zagrebu

# SADRŽAJ

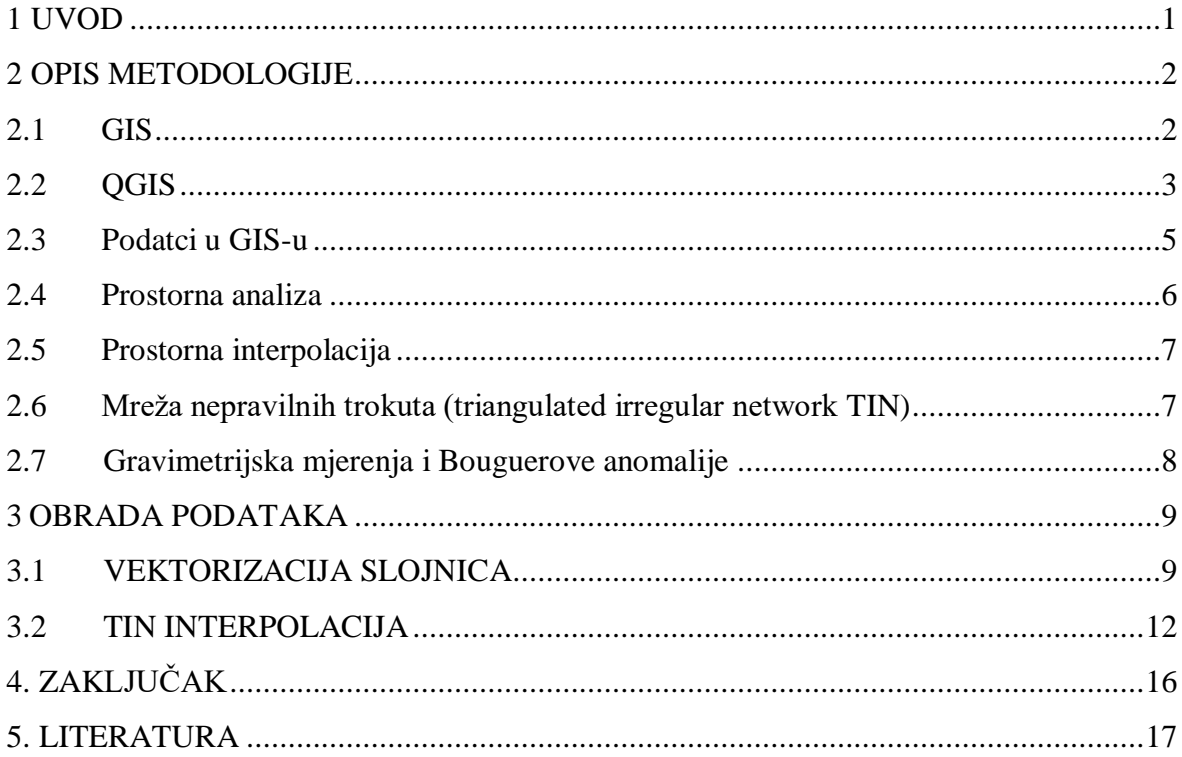

### **SLIKE**

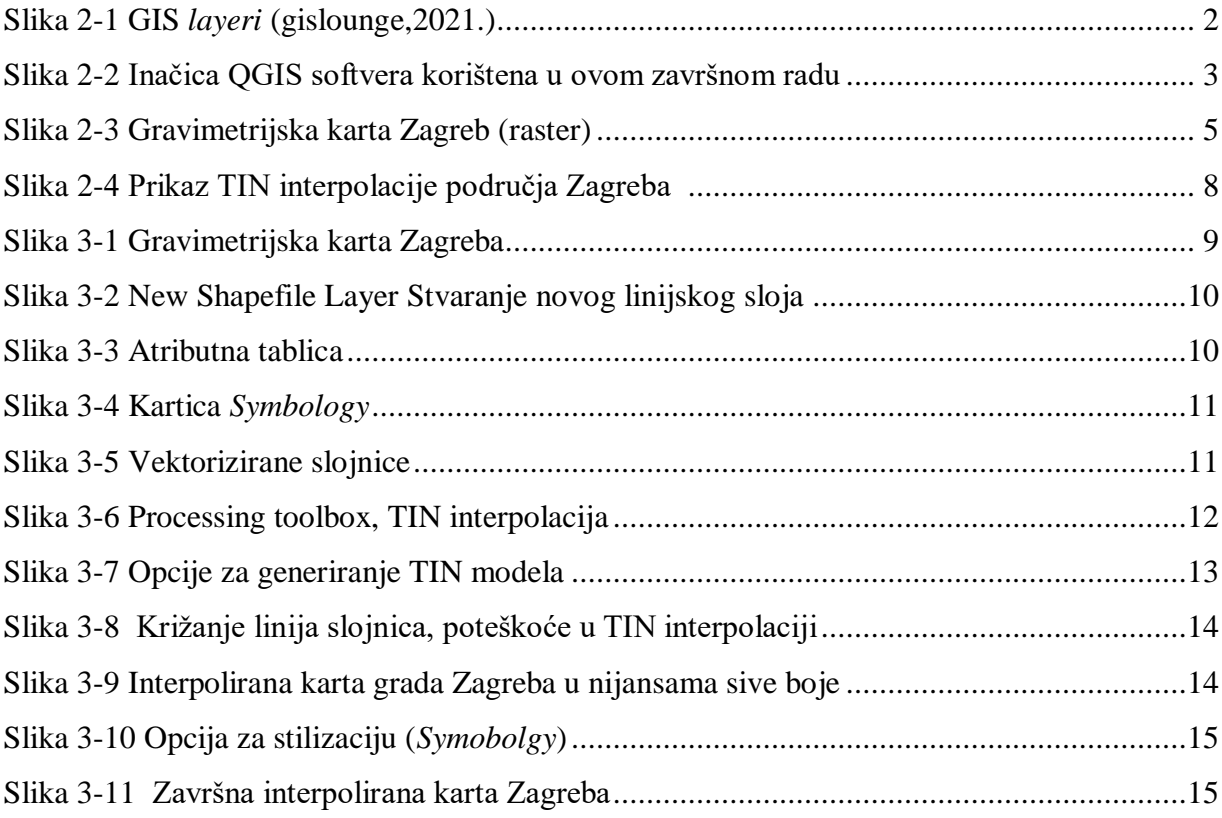

### <span id="page-5-0"></span>1 UVOD

Cilj ovog završnog rada je izrada 3D karte Bouguerovih anomalija na temelju gravimetrijske karte Zagreb.

Prvo će se ukratko opisati metodologija koja je korištena pri izradi završnog rada. Opisani su GIS softveri s naglaskom na QGIS, podjela podataka u GIS-u, prostorna analiza te interpolacija koja je korištena pri izradi završnog rada.

Detaljno će se opisati vektorizacija slojnica, TIN interpolacija te gravimetrijska mjerenja i Bouguerove anomalije.

U prvom dijelu ovoga rada opisana je vektorizacija slojnica napravljena pomoću QGIS softvera. Opisan je i postupak prostorne interpolacije pomoću metode TIN interpolacije kao i koraci u QGIS-u pomoću kojih je stvorena karta. Također je objašnjen princip gravimetrijskih mjerenja, korekcije podataka te same Bouguerove anomalije.

Na kraju će se dati zaključak o metodama i rezultatima pri izradi 3D karte Bouguerovih anomalija..

### <span id="page-6-0"></span>2 OPIS METODOLOGIJE

U ovom poglavlju ukratko će se opisati metodologija korištena pri izradi 3D modela iz kartografske podloga .

#### <span id="page-6-1"></span>**2.1** GIS

Geografski informacijski sustav (GIS) je sustav koji stvara, upravlja, analizira i preslikava sve vrste podataka. GIS povezuje podatke s kartom, integrirajući podatke o lokaciji objekata i sa svim vrstama opisnih informacija tih objekata. To daje temelj za kartiranje i analizu koja se koristi u znanosti i gotovo svakoj industriji. GIS pomaže korisnicima razumjeti obrasce, odnose i geografski kontekst. Prednosti uključuju poboljšanu komunikaciju i učinkovitost, kao i bolje upravljanje i donošenje odluka (ESRI,2021.).

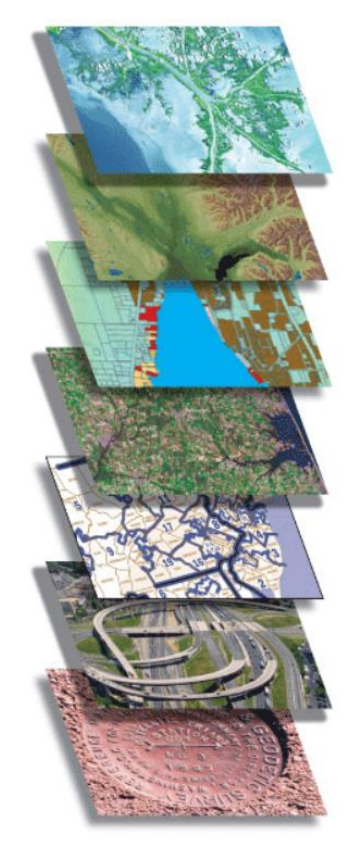

**Slika 0-1** GIS *layeri* (GISLounge,2021.)

#### <span id="page-7-0"></span>**2.2**QGIS

QGIS je Geografski informacijski sustav otvorenog koda (GIS) prilagođen korisniku, licenciran pod GNU Općom javnom licencom. QGIS je službeni projekt Open Source Geospatial Foundation (OSGeo). Radi na Linuxu, Unixu, Mac OSX -u, Windowsima i Androidu te podržava brojne vektorske, rasterske i formate baza podataka i funkcionalnosti.(Discover QGIS,2021.)

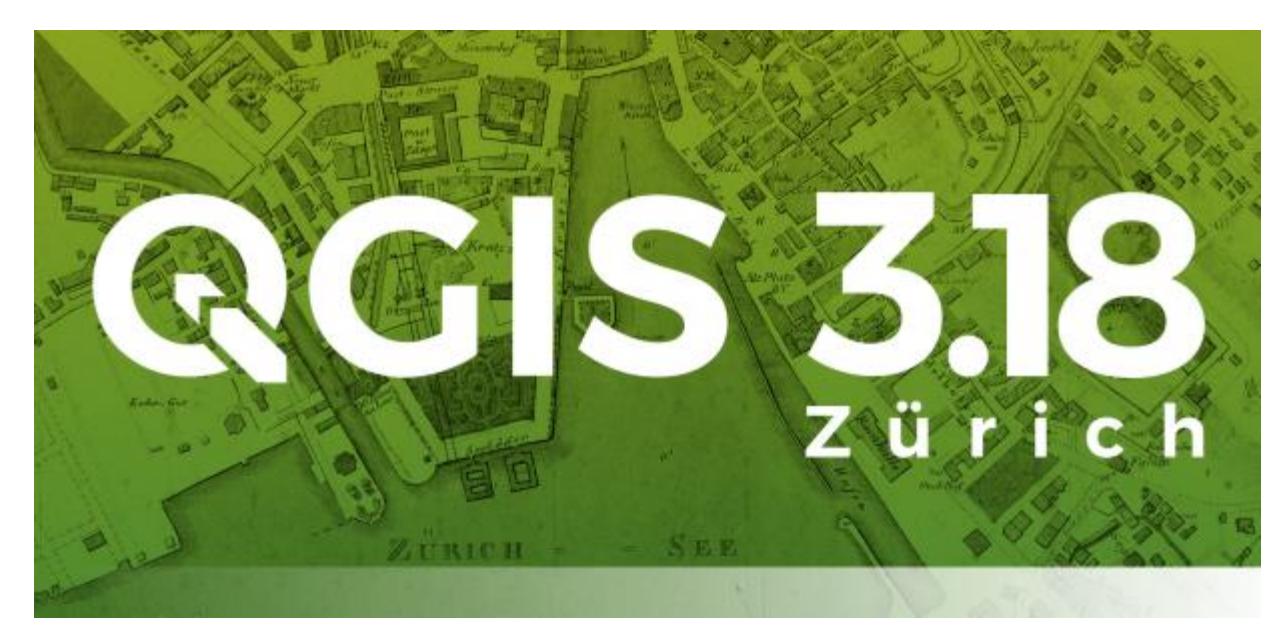

**Slika 2-2** Inačica QGIS softvera korištena u ovom završnom radu

Softver nudi niz uobičajenih GIS funkcionalnosti, od kojih neke dolaze s programom, a neke se mogu nadograditi dodacima. Postoji šest generalnih kategorija koje softver posjeduje, a to su:

**Pregled podataka**: Moguće je pregledati i preklapati vektorske i rasterske podatke različitih formata i projekcija bez pretvorbe u zadani ili zajednički format.

**Istraživanje podataka i izrada karte**: Softver omogućuje izrađivanje karata i interaktivno istraživanje prostornih podataka s pristupačnim grafičkim sučeljem. Grafičko sučelje ili *GUI* (eng. *Graphical user interface*) sadrži mnoge korisne alate kao što su *Map composer* za izradu karata, *Edit/view/search attributes* - alati za izmjenu, pregled i pretraživanje atributa, prostorne oznake, QGIS pretraživač itd.

**Stvaranje, uređivanje, upravljanje i izvoz podataka:** U softveru se mogu stvoriti, uređivati, upravljati ili izvoziti vektorski i rasterski slojevi u nekoliko formata. QGIS pruža alate za digitalizaciju vektorskih slojeva, dodatke za dekodiranje, podršku za prikaz i uređivanje podataka s *OpenStreetMap-a*, mogućnost spremanja snimke zaslona kao georeferencirane slike itd.

**Analiziranje podataka:** QGIS omogućuje provođenje analize prostornih podataka kao što su vektorska analiza, uzorkovanje, geoprocesiranje te korištenje alata za upravljanje baze podataka. Svi ti procesi događaju se u pozadini što omogućava nastavak rada u QGIS-u prije nego što ti procesi završe.

**Objavljivanje karata na internetu:** QGIS se može koristiti kao WMS, WMTS, WMS-C ili WFS klijent ili kao WMS, WCS ili WFS poslužitelj. Uz to, moguće je objaviti podatke na internetu pomoću webservera s instaliranim *UMN MapServer-om* ili *GeoServer-om*.

**Proširivanje funkcionalnosti dodacima:** QGIS se može prilagoditi specifičnim potrebama korisnika uz pomoć različitih dodataka te mogućnosti stvaranja novih dodataka koristeći *C++* ili *Python* programske jezike (QGIS Features, 2021).

#### <span id="page-9-0"></span>**2.3** Podatci u GIS-u

Podatci u GIS-u mogu bit atributni, vektorski i rasterski.

- Atributni podatci su opisne informacije o objektima to jest svi ne geometrijski podatci koji opisuju objekte.
- Vektorski podatci podijeljeni su u tri vrste: linija, točka i poligon. Pomoću njih prikazujemo objekte stvarnog svijeta.
- Rasterski podaci (također poznati kao mrežni podaci) predstavljaju treću vrstu značajke: površine.

Rasterski podaci temelje se na pikselima, a ova kategorija podataka također uključuje zračne i satelitske snimke. Postoje dvije vrste rasterskih podataka: kontinuirani i diskretni. Primjer diskretnih rasterskih podataka je gustoća naseljenosti. Primjeri kontinuiranih podataka su mjerenje temperature i nadmorske visine. Postoje i tri vrste skupova rasterskih podataka: tematski podaci, spektralni podatci i slike (Gislounge,2021.).

Gravimetrijska karta (slika 2-3) korištena pri izradi završnog rada primjer je rasterskog podatka.

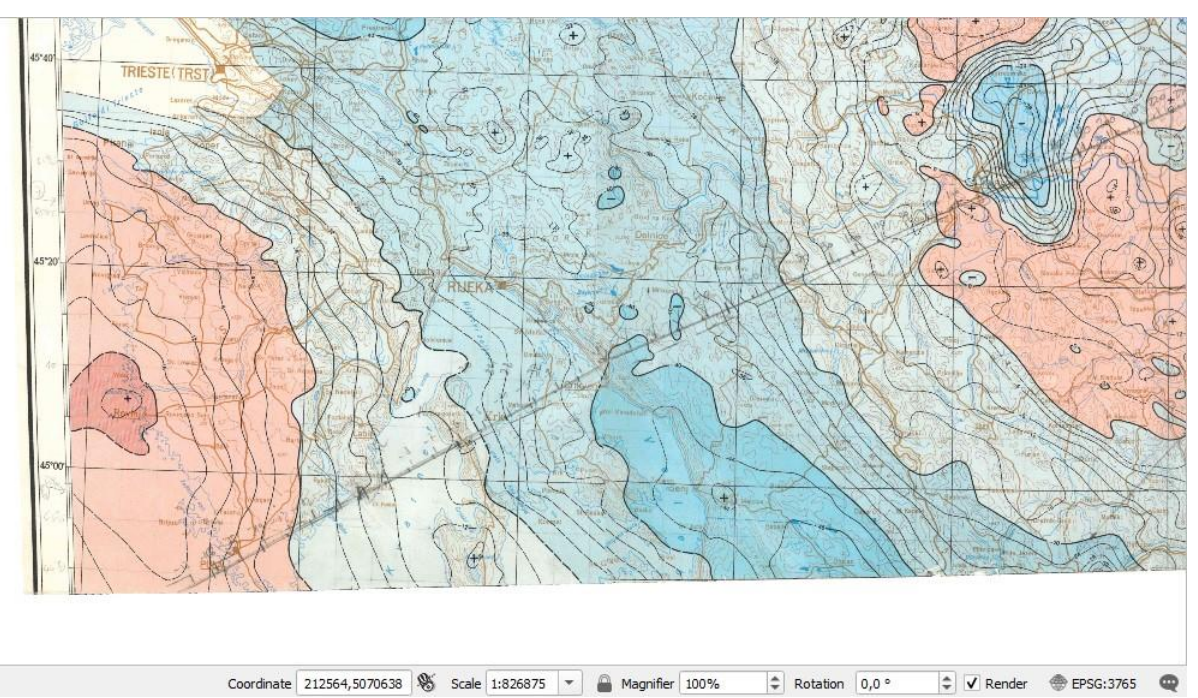

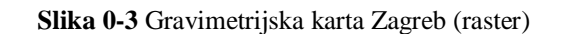

#### <span id="page-10-0"></span>**2.4** Prostorna analiza

Prostorna analiza je proces manipulacije prostornim informacijama kako bi se iz izvornih podataka izvukli novi podatci i informacije. Proces traženja geografskih uzoraka u podatcima i traženje veza između objekata, kao i prostorno preklapanje dvaju ili više slojeva i stvaranje novih slojeva pri čemu se mijenjaju geometrijski podatci, ali i atributni podatci, najčešća su primjena prostorne analize (Spatial analasys,2021.).

- Vrste analiza  $\rightarrow$  Od jednostavnih upita, matematičkih i logičkih operacija do zahtjevnih modela analiza
- Upiti (eng. database query)  $\rightarrow$  Dohvaćanje atributnih podataka bez mijenjana postojećih podataka, jednostavno selektiranje ili kreiranjem više uvjeta (npr. Selekcija gradova koje imaju manje od 20 000 stanovnika)
- Reklasifikacija  $\rightarrow$  Dodjeljivanje novih vrijednosti
- Analiza terena  $\rightarrow$  Visine terena u odabranim točkama
- Preklapanje (eng. overlay)  $\rightarrow$  Kombiniranje više prostornih objekata (slojeva) da bi dobili nove podatke (sloj) s pripadajućom geometrijom i atributima
- Analiza brzine  $\rightarrow$  Mjerenje udaljenosti od točaka, linija, poligona
- $\bullet$  Buffering ili zona utjecaja  $\rightarrow$  Određivanje objekata koji se nalaze u određenoj 'buffer' zoni. Zona se određuje oko osnovnih GIS objekata – točke, linije, poligona (npr. Objekti koji se nalaze 50 m od neke ceste)
- Analiza mreže  $\rightarrow$  Određivanje optimalnih ruta, lokacija i sl.: Najkraći put u mreži, pronalaženje svih mogućih veza između dva objekta, troškovne analize povezivanja, vremenske analize povezivanja (Osnove GIS-a,2020).

#### <span id="page-11-0"></span>**2.5** Prostorna interpolacija

Prostorna interpolacija je postupak korištenja točaka s poznatim vrijednostima za procjenu vrijednosti u drugim nepoznatim točkama. Zbog visokih troškova i ograničenih resursa, prikupljanje podataka se obično provodi samo u ograničenom broju odabranih mjesta. U izradi završnog rada koristi se prostorna interpolacija da bi se dobio rasterski prikaz područja Zagreba pomoću slojnica koje su prethodno označene u QGIS-u. Interpolacija se temelji na Bouguerovim anomalijama označenim na gravimetrijskoj karti. Prilikom izrade završnog rada koristi se metoda mreže nepravilnih trokuta (Spatial analasys,2021.).

#### <span id="page-11-1"></span>**2.6** Mreža nepravilnih trokuta (triangulated irregular network TIN)

 *TIN* interpolacija je još jedan popularan alat u GIS-u. Uobičajeni algoritam *TIN-a* naziva se *Delaunayeva triangulacija*. Pokušava stvoriti površinu koja je formirana trokutima najbližih susjednih točaka. Da bi se to učinilo, stvaraju se krugovi oko odabranih točaka uzorka i njihovi presjeci spojeni su na mrežu koja se ne preklapa i tvore što je više moguće kompaktnijih trokutova.

Glavni nedostatak *TIN* interpolacije je taj što površine nisu glatke i mogu dati nazubljen izgled. To je uzrokovano povremenim padinama na rubovima trokuta i uzorcima podataka (Spatial analasys,2021.).

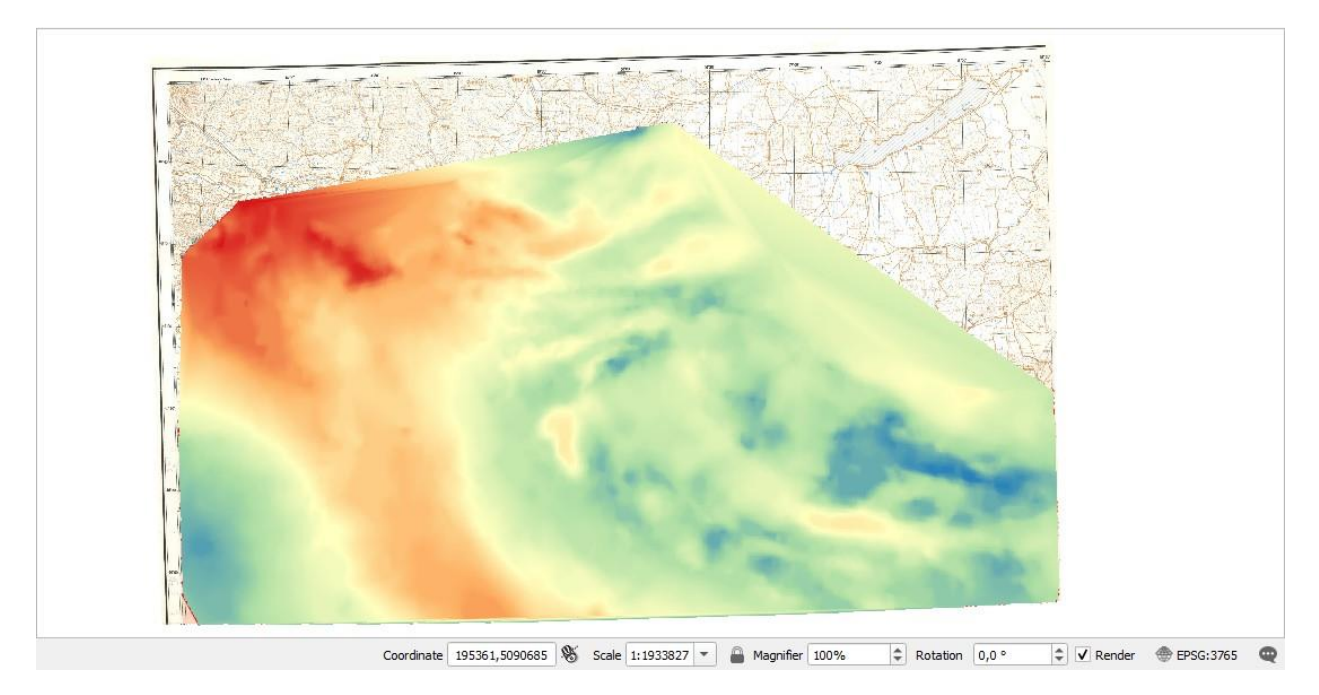

**Slika 0-4** Prikaz TIN interpolacije područja Zagreba

#### <span id="page-12-0"></span>2.7 Gravimetrijska mjerenja i Bouguerove anomalije

Kako bi se podaci gravimetrijskih mjerenja mogli obraditi potrebno je napraviti precizna geodetska mjerenja. Zbog računanja popravka (korekcija) potrebno je precizno odrediti položaj i visinu točke mjerenja stoga se u te svrhe koriste klasične geodetske metode ili satelitska GPS-mjerenja. Gravimetri daju očitke u dijelovima skale pa ih je potrebno pomnožiti s konstantom kalibracije instrumenata kako bi dobili očitke u miligalima. Često je potrebno sve vrijednosti korigirati za dnevni hod kako bi dobiveni podaci uistinu predstavljali gravitaciju na mjerenim točkama.

Bouguerova anomalija razlika je između navedene mjerene akceleracije gravitacije i teoretske akceleracije gravitacije na nekoj točki na Zemlji te se dobije nakon popravaka zbog promjene gravitacije sa širinom i nadmorskom visinom te zbog utjecaja reljefa terena.

Poznato je da su gravimetrijske, Bouguerove anomalije rezultat djelovanja gravitacije raznih masa ispod površine to jest svih promjena gustoće u podzemlju. Pojednostavljeno gledano, gravimetrijska karta može se promatrati kao zbroj relativno oštrih anomalija čiji su uzročnici plitke promjene gustoće. (F. Šumanovac 2012)

### <span id="page-13-0"></span>3 OBRADA PODATAKA

Ovdje su opisani koraci korišteni pri izradi interpolirane gravimetrijske karte Zagreba.

#### <span id="page-13-1"></span>3.1 Vektorizacija slojnica

Za 3D vizualizaciju gravimetrijske karte ( Slika 3-1) prvo je bilo potrebno vektorizirati slojnice Bouguerovih anomalija na gravimetrijskoj karti Zagreba učitanoj u QGIS-u. Karta je učitana pomoću izbornika *Layer > Add Layer > Add Raster Layer.*

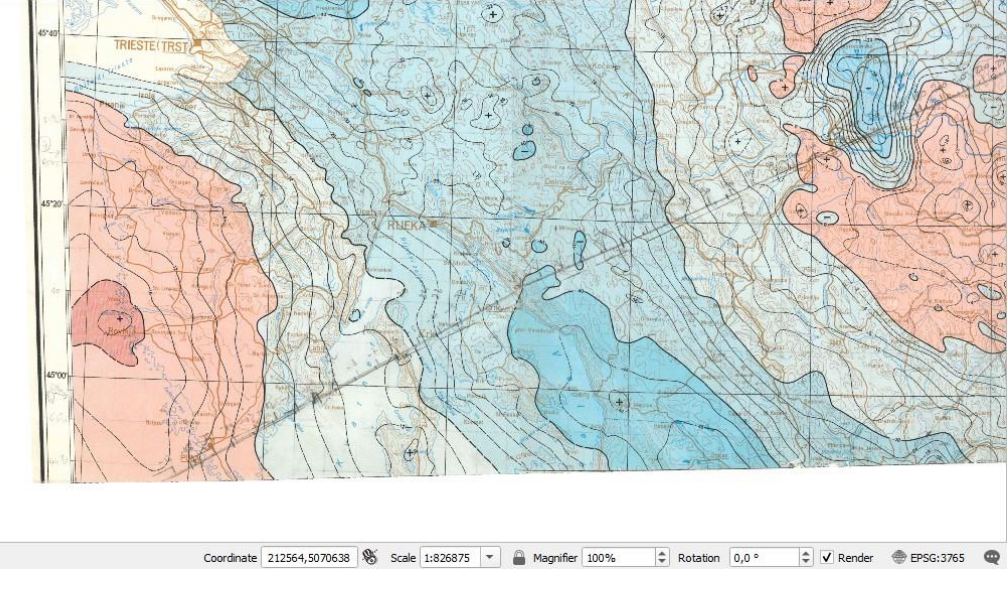

**Slika 0-1** Gravimetrijska kart**a** Zagreba

Idući korak je stvaranje novog *Shapefile Layera* (*Layer > Create Layer > New Shapefile Layer*) (Slika 3-2). Kao geometrijski oblik izabere se opcija *Line*, kao atribut vektoriziranim slojnicama pridodaju se iznosi Bouguerovih anomalija i pod *Type* izabere se *Whole number.*

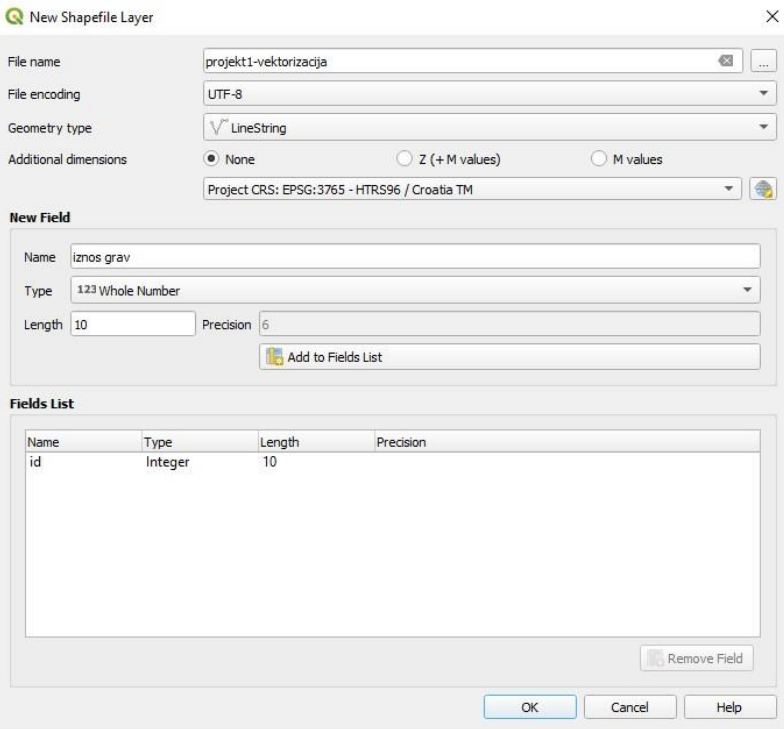

**Slika 0-2** New Shapefile Layer Stvaranje novog linijskog sloja

Potom se uključi opcija uređivanja (*Toogle editing*) i odabere opcija *Add line feature* te se prelaskom preko slojnica crtaju linije i na posljetku desnim klikom miša otvara se *Id table* gdje se slojnici pridodaje iznos Bouguerove anomalije kao atribut. Na slici [\(Slika 0-3\)](#page-14-0) prikazana je atributna tablica.

| Q                       |                   | projekt1-vektorizacija - Features Total: 492, Filtered: 492, Selected: 0 |               |                |                                                    |       |        |        |   |    |  | $\Box$ | $\times$            |
|-------------------------|-------------------|--------------------------------------------------------------------------|---------------|----------------|----------------------------------------------------|-------|--------|--------|---|----|--|--------|---------------------|
|                         | e                 |                                                                          | $\varepsilon$ | Y<br><b>to</b> | $\Phi_{\mathbf{q}}^{\mathbf{Q}_{\mathbf{q}}}$<br>傭 | $\wp$ | 临<br>眼 | 1<br>圖 | 圖 | 日息 |  |        |                     |
|                         | id                | ۳<br>gz                                                                  |               |                |                                                    |       |        |        |   |    |  |        | $\hat{\phantom{a}}$ |
| 1                       | NULL              | 34,00                                                                    |               |                |                                                    |       |        |        |   |    |  |        |                     |
| 2                       | <b>NULL</b>       | 32,00                                                                    |               |                |                                                    |       |        |        |   |    |  |        |                     |
| 3                       | NULL              | 32,00                                                                    |               |                |                                                    |       |        |        |   |    |  |        |                     |
| $\vert 4$               | NULL              | 32,00                                                                    |               |                |                                                    |       |        |        |   |    |  |        |                     |
| 5                       | NULL              | 28,00                                                                    |               |                |                                                    |       |        |        |   |    |  |        |                     |
| 6                       | NULL              | 28,00                                                                    |               |                |                                                    |       |        |        |   |    |  |        |                     |
| 7                       | NULL              | 28,00                                                                    |               |                |                                                    |       |        |        |   |    |  |        |                     |
| 8                       | <b>NULL</b>       | 28,00                                                                    |               |                |                                                    |       |        |        |   |    |  |        |                     |
| 9                       | NULL              | 24,00                                                                    |               |                |                                                    |       |        |        |   |    |  |        |                     |
| 10                      | <b>NULL</b>       | 24,00                                                                    |               |                |                                                    |       |        |        |   |    |  |        |                     |
| 11                      | NULL              | 24,00                                                                    |               |                |                                                    |       |        |        |   |    |  |        |                     |
| 12                      | <b>NULL</b>       | 24,00                                                                    |               |                |                                                    |       |        |        |   |    |  |        |                     |
| 12                      | NH11              | 24.00                                                                    |               |                |                                                    |       |        |        |   |    |  |        |                     |
| $\overline{\mathbf{r}}$ | Show All Features |                                                                          |               |                |                                                    |       |        |        |   |    |  |        | 圍<br>3              |

<span id="page-14-0"></span>**Slika 0-3** Atributna tablica

 Izgled linija podešava se pomoću kartice *Symbology* (desni klik na slojnice > *Properties* > *Symbology*). Tu se podešava boja, oblik i veličina linija.

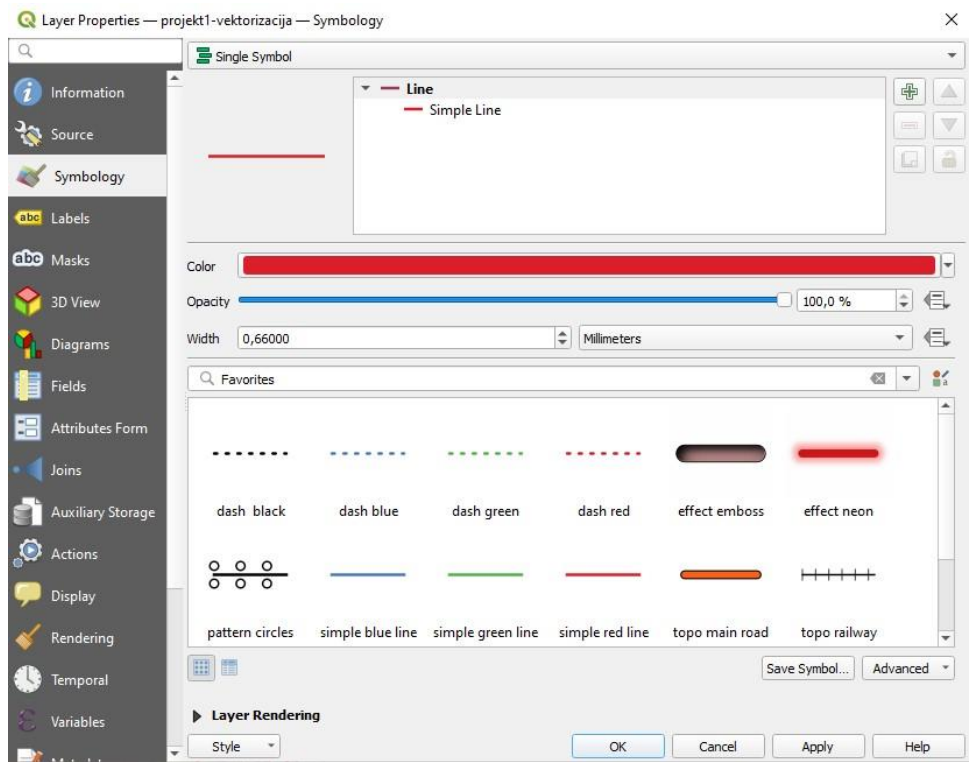

**Slika 0-4** Kartica *Symbology*

Na posljetku su dobivene vektorizirane slojnice crvene boje u QGIS-u (prikazane na slici 3- 5) koje odgovaraju anomalijama gravimetrijske karte Zagreba.

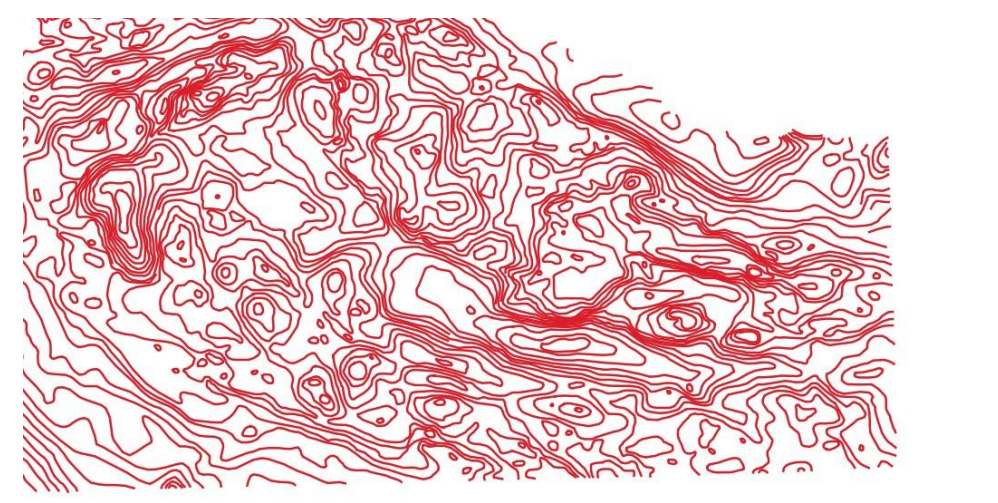

**Slika 0-5** Vektorizirane slojnice

### <span id="page-16-0"></span>3.2 TIN Interpolacija

Opcija interpolacija otvara se tako što se klikne na *Processing* > *Toolbox*. Unutar prozora *Processing Toolbox*, izabere se funkcija *TIN interpolation* iz izbornika *Interpolation*.

| Processing Toolbox                  | 回义 |
|-------------------------------------|----|
| もうのはする                              |    |
| Q Search                            |    |
| Recently used<br>Þ                  |    |
| <b>Q</b> Cartography                |    |
| Database                            |    |
| <b>Q</b> File tools                 |    |
| <b>Q</b> Interpolation              |    |
| Heatmap (Kernel Density Estimation) |    |
| IDW interpolation                   |    |
| Line density                        |    |
| <b>TIN</b> interpolation            |    |
| <b>Q</b> Layer tools<br>Þ.          |    |
| Mesh<br>ω                           |    |
| <b>Q</b> Network analysis           |    |
| <b>Q</b> Plots                      |    |
| Raster analysis<br>Q                |    |
| Raster creation                     |    |
| Raster terrain analysis             |    |
| Raster tools<br>$\odot$             |    |
| Vector analysis<br>$\mathbf{C}$     |    |
| <b>Q</b> Vector creation            |    |
| <b>Q</b> Vector general             |    |
| <b>Q</b> Vector geometry            |    |
| <b>Q</b> Vector overlay             |    |
| <b>Q</b> Vector selection           |    |
| <b>Q</b> Vector table               |    |
| Vector tiles                        |    |
| GDAL                                |    |

**Slika 3-6** Processing toolbox. TIN interpolacija

Na slici (Slika 3-7) prikazana je TIN interpolacija u kojoj su definirani potrebni parametri i gdje se kao atribut ponovo odabere iznos Bouguerove anomalije preko koje se izvodi interpolacija.

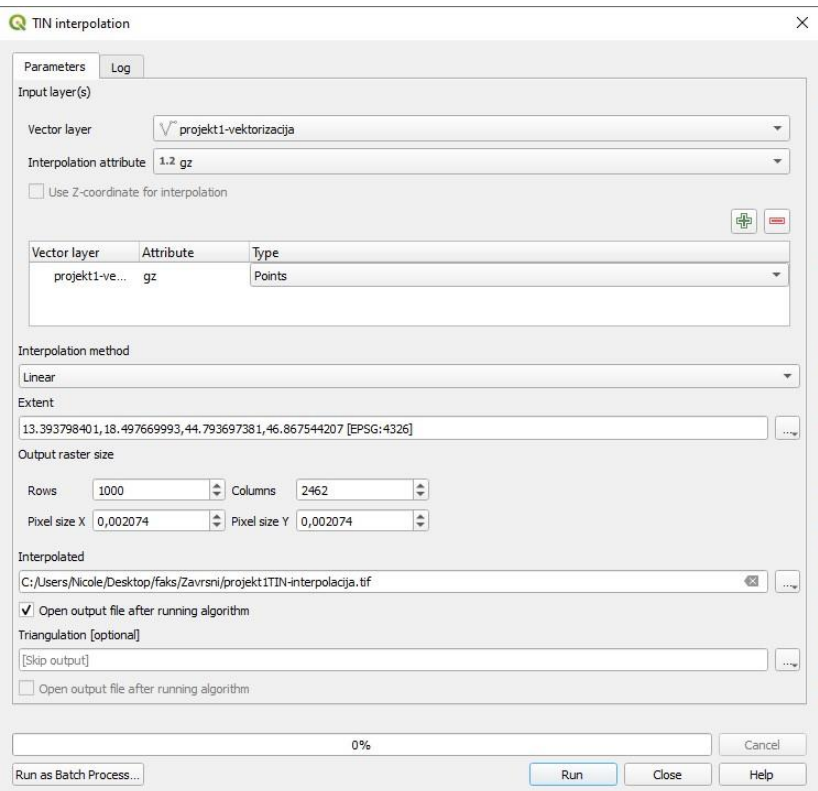

**Slika 0-7** Opcije za generiranje TIN modela

Zbog određenih pogrešaka tokom rada u softveru u ovom dijelu TIN interpolacije možemo naići na poteškoće prilikom stvaranja te provjere samog algoritma.

Prilikom vektorizacije slojnica može se dogoditi da ponekad zatvorimo slojnicu linijom preko linije (Slika 3-8 ) te tada QGIS ne može prepoznati o kojemu se iznosu slojnica ( u okviru ovog završnog rada to je Bouguerova anomalija) točno radi te to prepoznaje kao grešku.

Algoritam staje s učitavanjem na 14% te se softver prisilno zatvara.

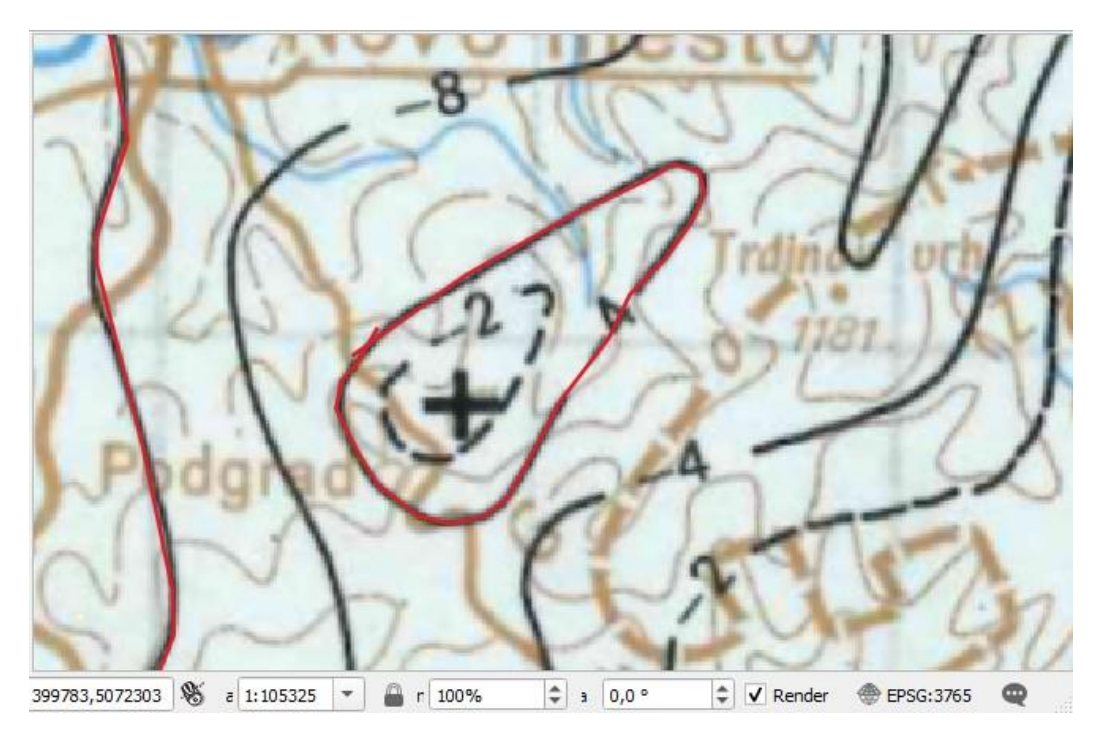

**Slika 3-8** Križanje linija slojnica, poteškoće u TIN interpolaciji

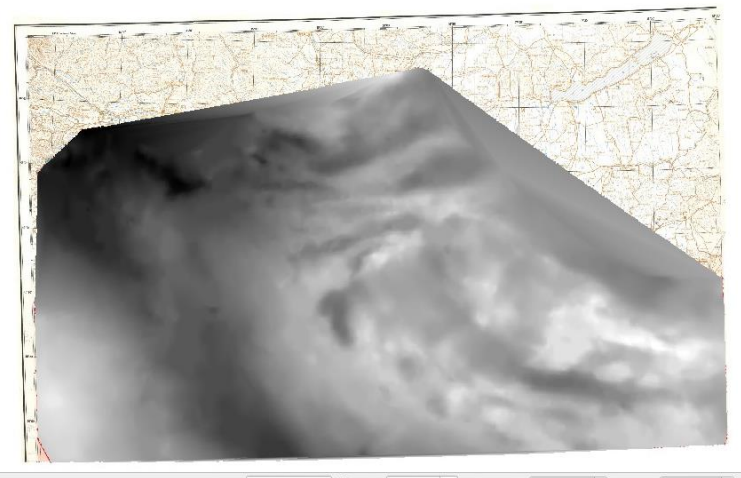

Dobivena interpolirana karta prikazana je u nijansama sive boje (slika 3-9).

Coordinate 716229,5233949  $\%$  Scale 1:1933827  $\blacktriangledown$  Magnifier 100%  $\Rightarrow$  Rotation 0,0 °  $\Rightarrow$  V Render  $\circledast$  EPSG:3765

Slika 0-9 Interpolirana karta Zagreba u nijansama sive boje

Da bi se bolje uočile razlike iznosa anomalija pomoću opcije *Properties > Symbology* stilizira se karta.

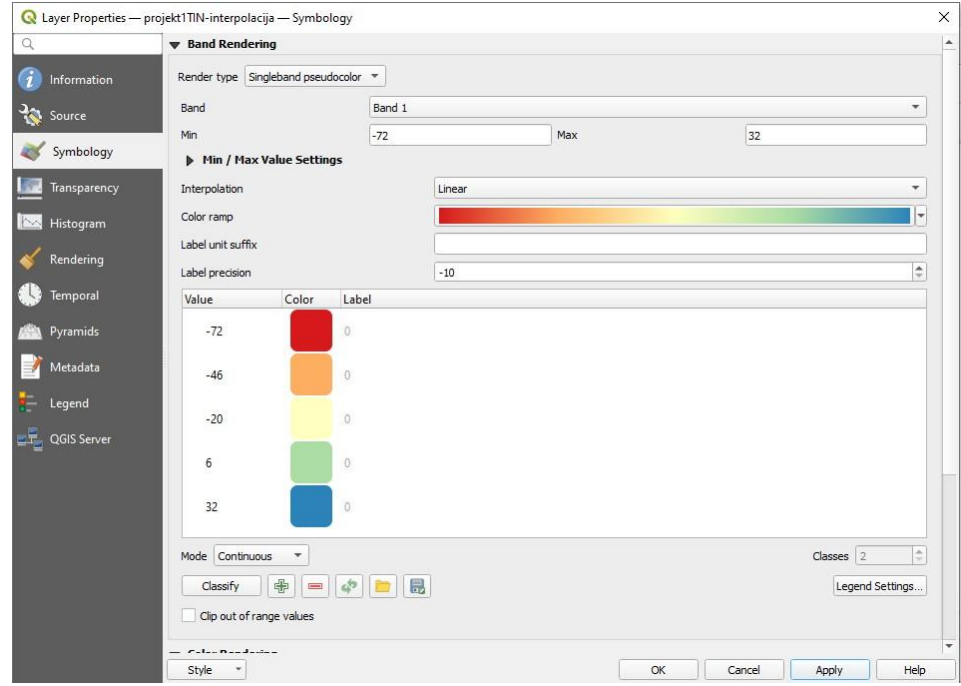

**Slika 0-10** Opcija za stilizaciju (*Symobolgy*)

Na posljetku, na završnoj karti područja većeg iznosa Bouguerovih anomalija obojena su plavom i zelenom bojom dok su područja manjih iznosa prikazana nijansama crvene i narančaste boje.

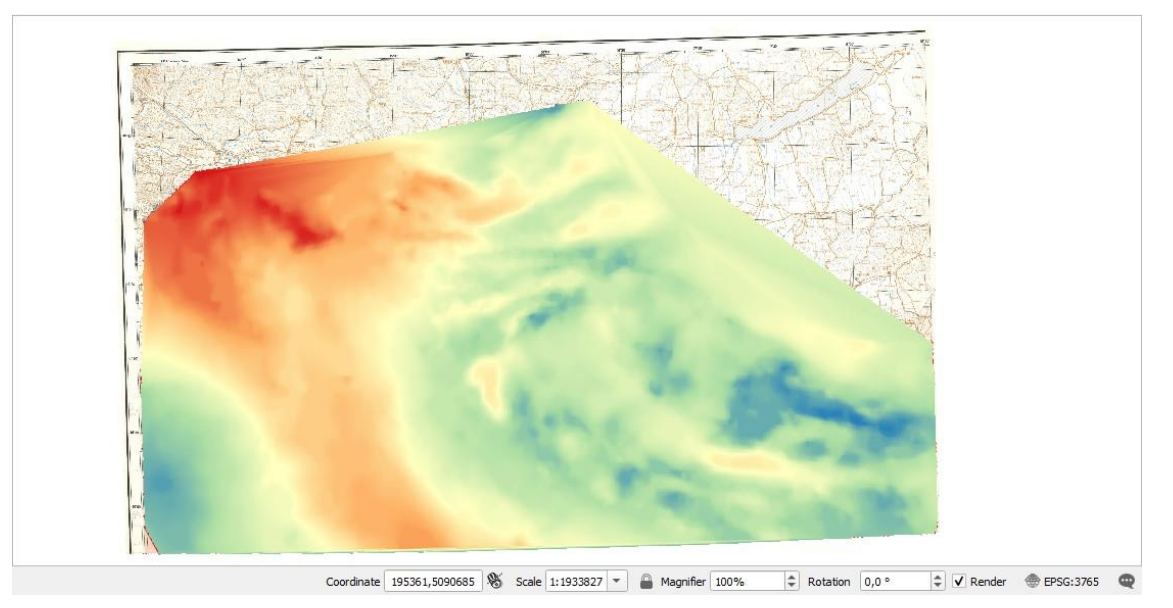

**Slika 0-11** Završna interpolirana karta Zagreba

# <span id="page-20-0"></span>4. ZAKLJUČAK

U ovom završnom radu vektorizirane su slojnice gravimetrijske karte Zagreb te smo uz interpolaciju područja izradili digitalni model gravimetrijskih Bouguerovih anomalija za imenovano područje. Koristili smo softver QGIS u kojemu smo početno vektorizirali slojnice karte, a kasnije metodom mreže nepravilnih trokuta izradili prostornu interpolaciju.

U posljednjem dijelu nakon dobivanja digitalnog modela u crno-bijeloj boji, isti smo stilizirali i prikazali u različitim bojama. Konkretno, u ovom završnom radu odabrana je opcija boja *Spectral* pomoću kojih se vrlo jasno mogu primijetiti promjene koje se događaju u prostoru Bouguerovih anomalija.

Prilikom izrade završnog rada, QGIS se pokazao kao vrlo jednostavan i koristan alat. Jedna od zamjerki bila bi manualna vektorizacija slojnica što oduzima dosta vremena te daje veći prostor za pogrešku prilikom višesatne vektorizacije, što je bio slučaj u okviru ovog završnog rada. Uz manualnu vektorizaciju kao manu ovog softvera možemo spomenuti i nazubljen rub završne karte nastale TIN interpolacijom koji možemo zagladiti naknadno.

# <span id="page-21-0"></span>5. LITERATURA

Digitalizacija karte. 2020. URL:

[https://www.qgistutorials.com/en/docs/digitizing\\_basics.html](https://www.qgistutorials.com/en/docs/digitizing_basics.html) (12.6.2021.)

OSNOVE GIS-a. 2015. URL:

[http://www.up4c.eu/wp-up4c/wp-content/uploads/2015/02/gis\\_osnove.pdf](http://www.up4c.eu/wp-up4c/wp-content/uploads/2015/02/gis_osnove.pdf) (18.6.2021.)

Gisgeography. 2020. URL

<https://gisgeography.com/what-gis-geographic-information-systems/> (4.7.2021.)

QGIS Features. 2020. URL:

[https://docs.qgis.org/3.10/en/docs/user\\_manual/preamble/features.html](https://docs.qgis.org/3.10/en/docs/user_manual/preamble/features.html) (10.7.2021.) Spatial analasys. 2020. URL:

[https://docs.qgis.org/2.18/en/docs/gentle\\_gis\\_introduction/spatial\\_analysis\\_interpolation.ht](https://docs.qgis.org/2.18/en/docs/gentle_gis_introduction/spatial_analysis_interpolation.html) [ml](https://docs.qgis.org/2.18/en/docs/gentle_gis_introduction/spatial_analysis_interpolation.html) (15.7.2021.)

ŠUMANOVAC, F., 2012. Knjiga Osnove geofizičkih istraživanja. Gravimetrijska mjerenja i obrada podataka; Terenska mjerenja. Zagreb: Sveučilište u Zagrebu, Rudarsko-geološkonaftni fakultet

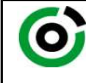

Sveučilište u Zagrebu<br>RUDARSKO-GEOLOŠKO-NAFTNI FAKULTET

KLASA: 602-04/21-01/136 URBROJ: 251-70-14-21-2 U Zagrebu, 9.9.2021.

#### Nicole Perović, studentica

# RJEŠENJE O ODOBRENJU TEME

Na temelju vašeg zahtjeva primljenog pod KLASOM 602-04/21-01/136, URBROJ: 251-70-14-21-1 od 28.4.2021. priopćujemo vam temu završnog rada koja glasi:

#### 3D VIZUALIZACIJA GRAVIMETRIJSKE KARTE ZAGREB

Za voditelja ovog završnog rada imenuje se u smislu Pravilnika o izradi i ocjeni završnog rada Doc. dr. sc. Ivan Medved nastavnik Rudarsko-geološko-naftnog-fakulteta Sveučilišta u Zagrebu.

Voditelj: f*igui*d Tur

(titula, ime i prezime) and the content of the content of the content of the content of the content of the content of the content of the content of the content of the content of the content of the content of the content of

Predsjednik povjerenstva za završne i diplomske ispite:

(potpis) (potpis)

Doc. dr. sc. Ivan Medved Izv. prof. dr. sc. Stanko Ružičić

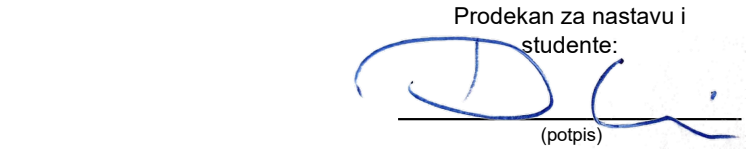

Izv. prof. dr. sc. Dalibor Kuhinek

(titula, ime i prezime)

Oznaka: OB 8.5.-1 SRF-1-13/0 Stranica: 1/1 Čuvanje (godina) Trajno